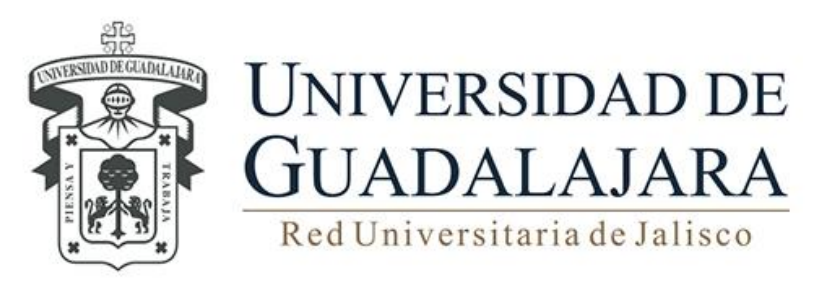

**Manual de Usuario del Sistema Institucional de Control de Inventarios** 

# **Trámite de Traslado de Bienes**

Guadalajara, Jalisco; FEBRERO 2016

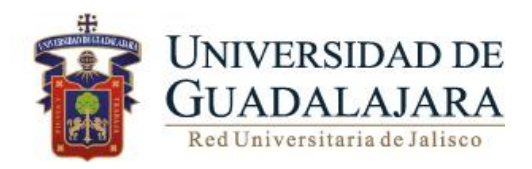

# **Manual de Usuario de SICI Trámite de Traslado de bienes INDICE** Pág.

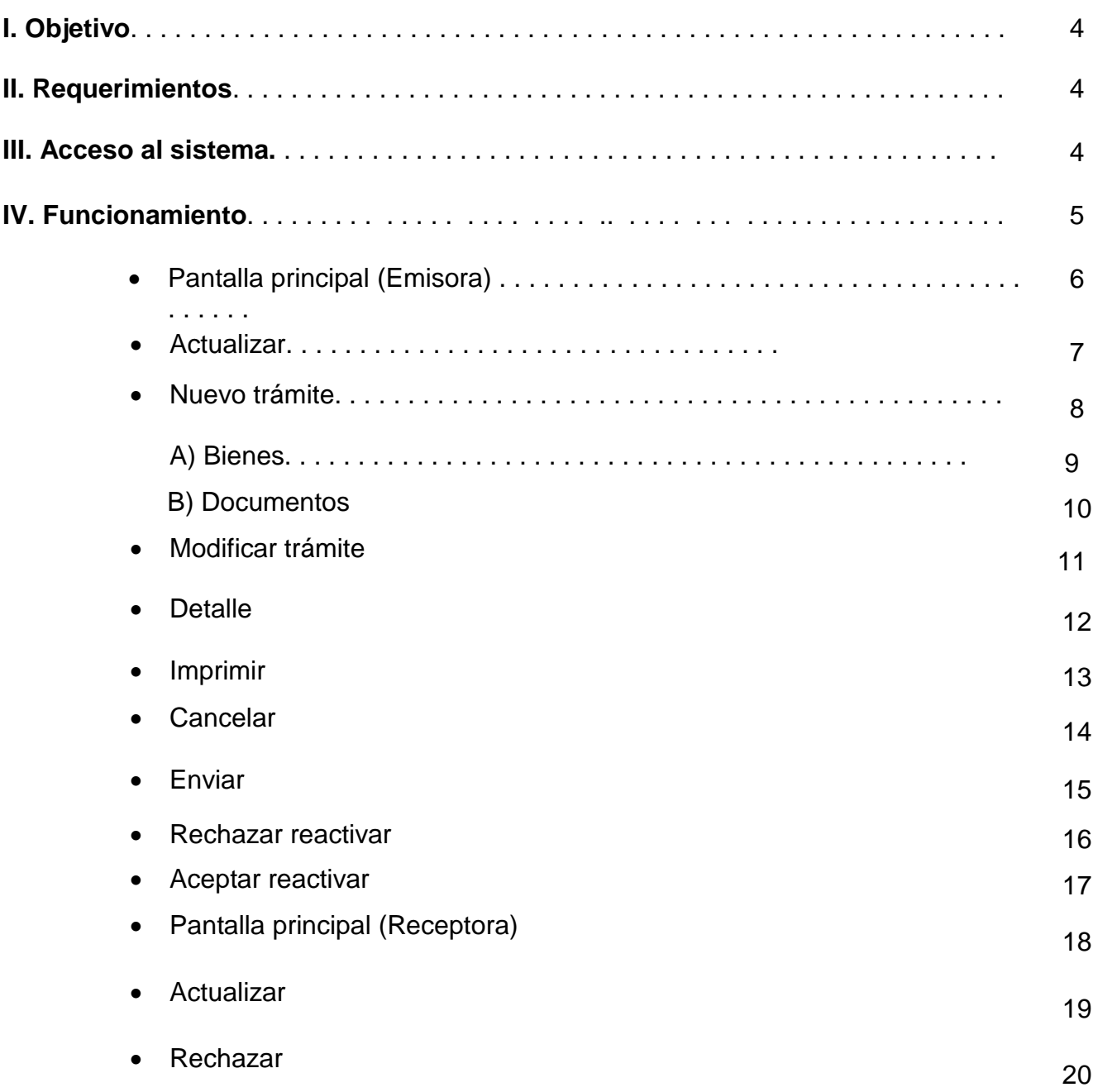

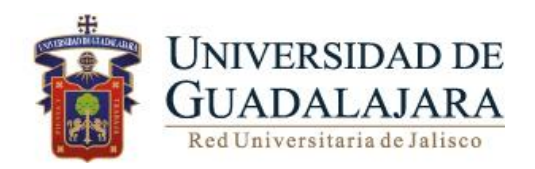

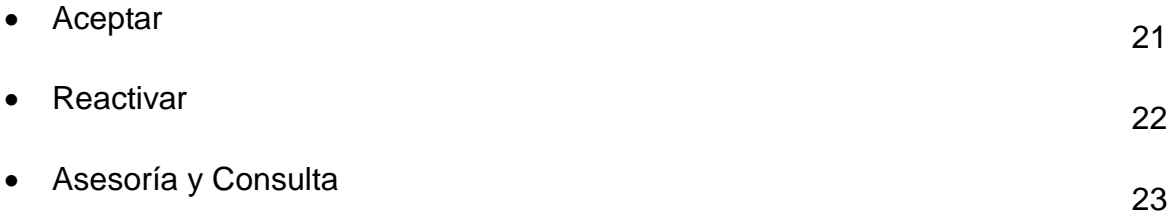

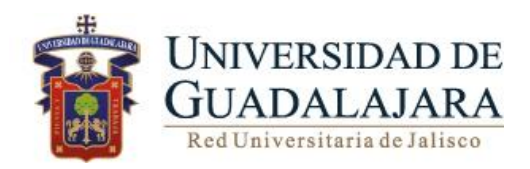

#### **I. OBJETIVO**

Consultar y generar los trámites de Traslado bienes muebles que forman parte del patrimonio universitario, correspondiente a la dependencia de adscripción.

#### <span id="page-3-0"></span>**II. [REQUERIMIENTOS](#page-3-0)**

- Contar con un acceso autorizado y otorgado por parte de la CGP
- Programa Excel.

# **III**. **ACCESO AL SISTEMA DE INFORMACIÓN PERSONAL**

Para acceder al Sistema Integral de Control de Inventarios es necesario ingresar al siguiente link:

<https://mwe.siiau.udg.mx:8181/Portal/login.xhtml>

En la página de inicio ingrese con su **Usuario** y **Password**.

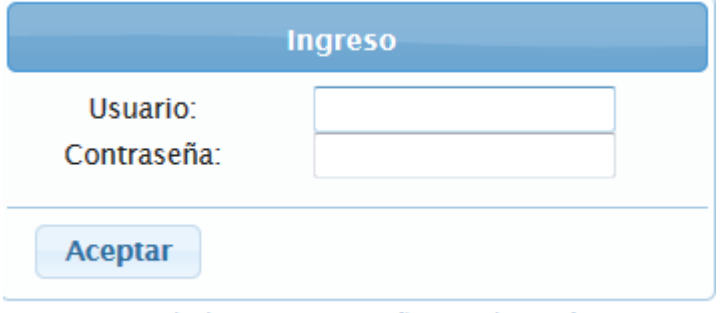

¿Olvidaste tu contraseña? Da clic aquí

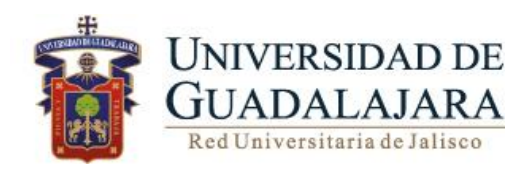

# **IV. FUNCIONAMIENTO**

Para ingresar al módulo realice los siguientes pasos:

- 1. Dar clic en el botón de SICI.
- 2. Deberá seleccionar Traslados.

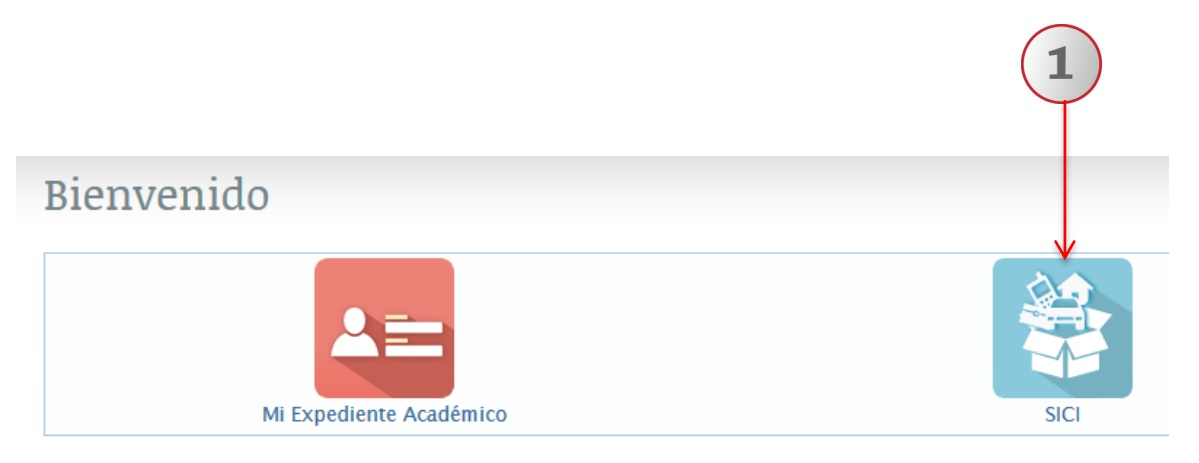

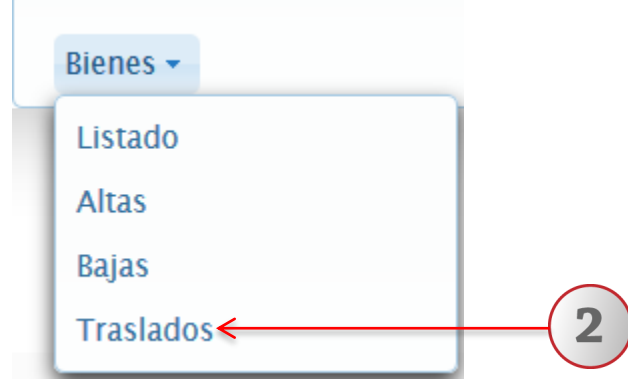

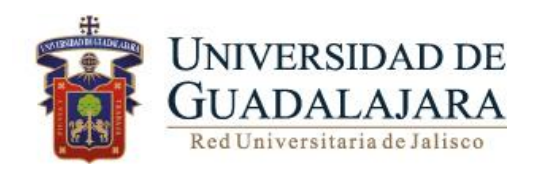

# **PANTALLA PRINCIPAL TRÁMITE DE TRASLADO DE BIENES (EMISORA)**

A continuación se detallan las funcionalidades que el sistema le ofrece:

- **Actualizar**
- **Nuevo**
- **Modificar**
- **Detalle**
- **Imprimir**
- **Cancelar**
- **Enviar**
- **Rechazar reactivar**
- **Aceptar reactivar**

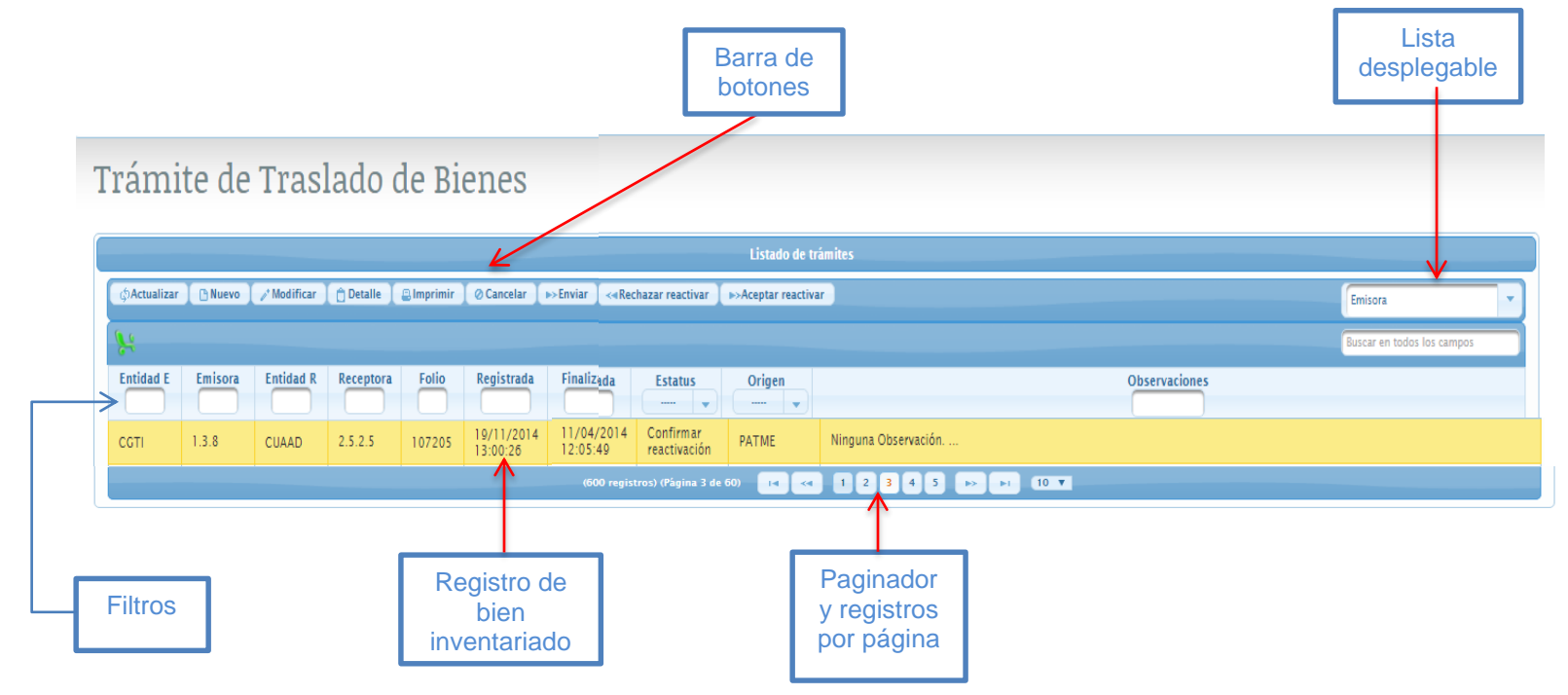

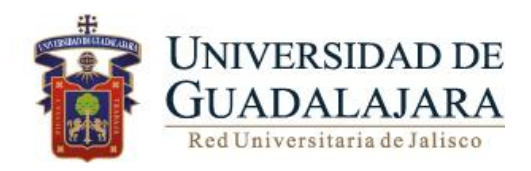

# **ACTUALIZAR**

1. Para recargar la página, deberá dar clic en **Actualizar** ubicado en la barra de botones.

Trámite de Traslado de Bienes

ı

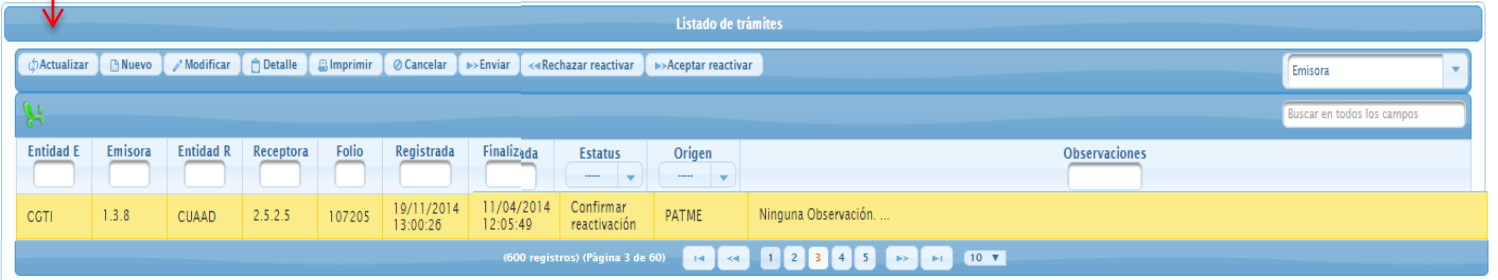

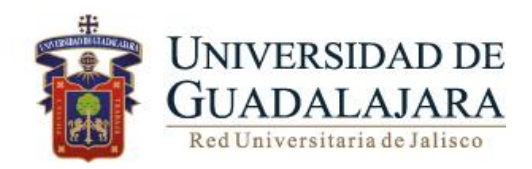

**NUEVO.**

A través de esta funcionalidad, el usuario podrá generar un nuevo trámite de traslado de bienes entre dependencias universitarias.

Para agregar un nuevo trámite de alta realice los siguientes pasos:

- 1. De clic en **Nuevo** ubicado en la pestaña de botones
- 2. El sistema le desplegará la pantalla con tres apartados Información, bienes Documentos.
- 3. En la pestaña de información, elegir la nueva entidad receptora en el botón de búsqueda, y capturar observaciones en caso de ser necesario.

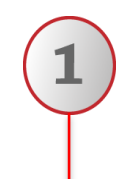

# Trámite de Traslado de Bienes

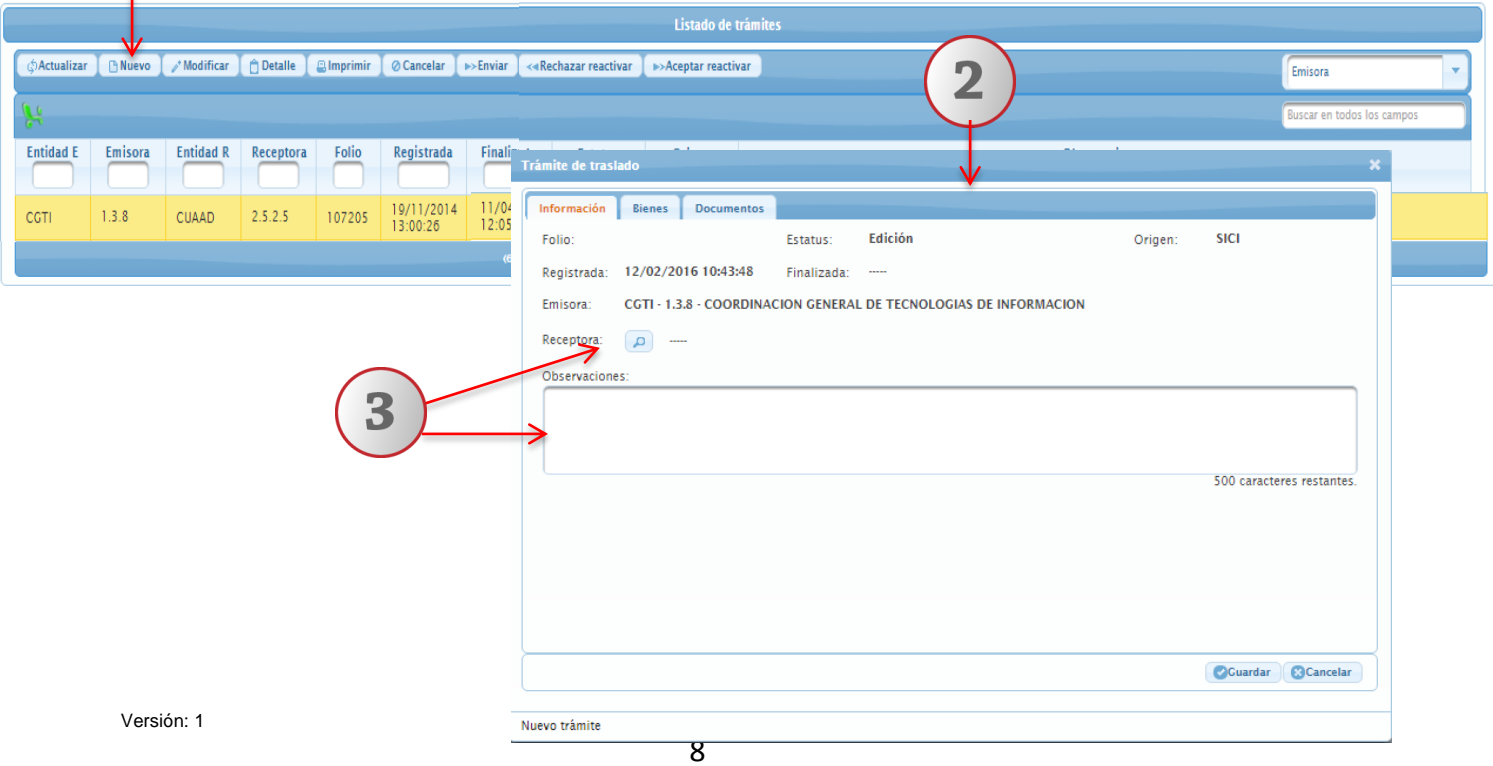

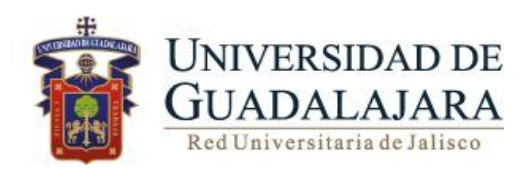

#### **A) BIENES**

Para agregar bienes realice los siguientes pasos:

- 1. Deberá dar clic en el botón de **Bienes** ubicado en la pestaña de bienes
- 2. En seguida dar clic en agregar
- 3. El sistema le desplegará la siguiente pantalla donde podrá, realizar búsquedas de bienes, a través de los parámetros tipo de bien o por resguardante
- 4. Seleccionar desde la casilla de verificación, el o los bienes que se desees agregar al trámite
- 5. Una vez agregados los bienes deseados, elegir el botón Guardar

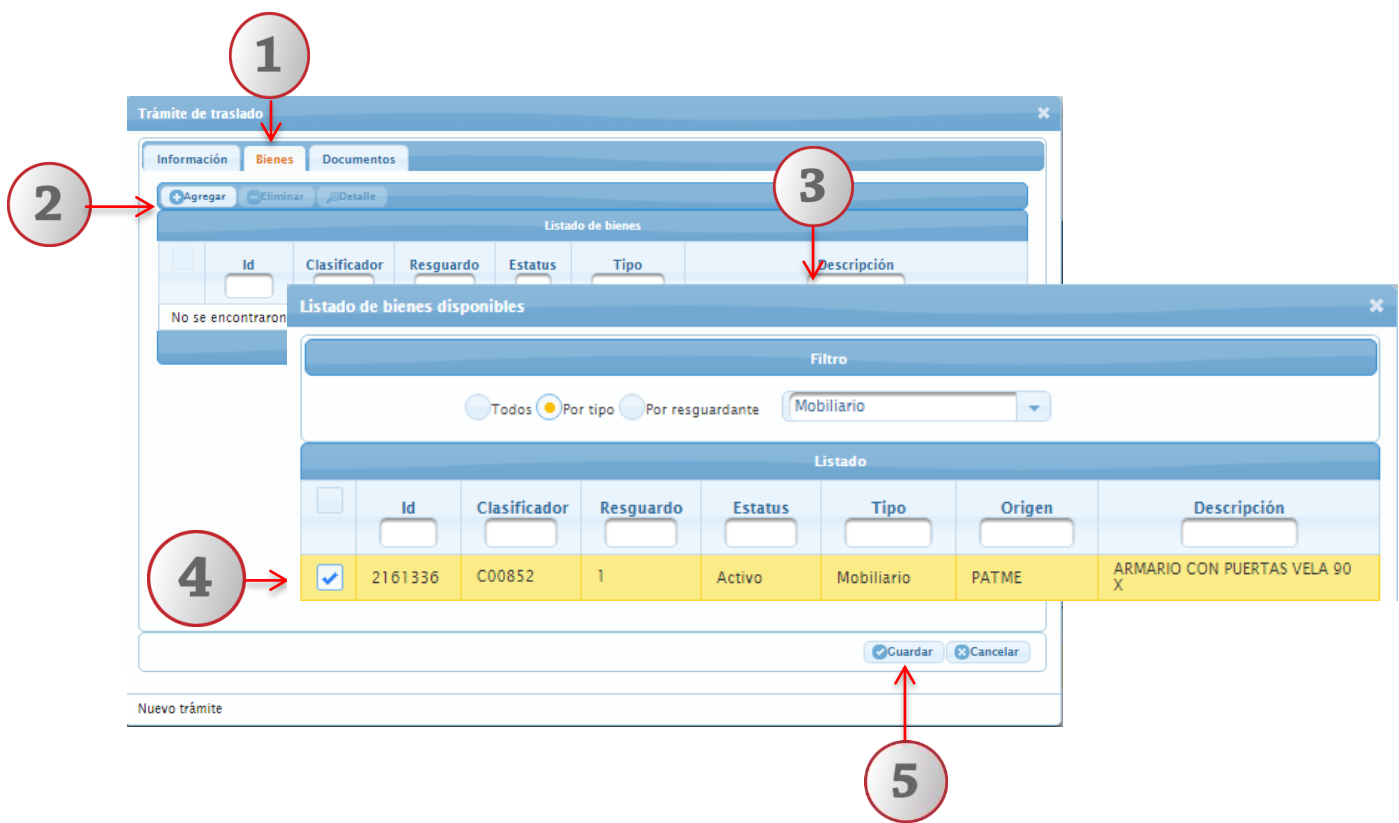

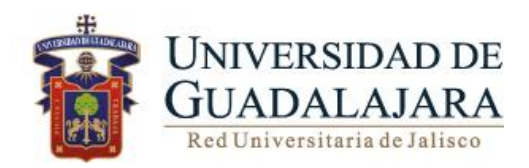

#### **B) DOCUMENTOS**

A través de esta funcionalidad, el usuario podrá agregar documentos con capacidad de 512 Mb que den sustento al trámite de traslado.

Para agregar los Documentos de apoyo para realizar el trámite de traslado realice los siguientes pasos

- 1. De clic en **Documentos**
- 2. Dar clic en Agregar

.

- 3. Seleccione la ruta electrónica donde está alojado el documento que deseé adjuntar.
- 4. Si desea **eliminar** o **descargar** el documento para visualizarlo, de clic en el botón correspondiente.

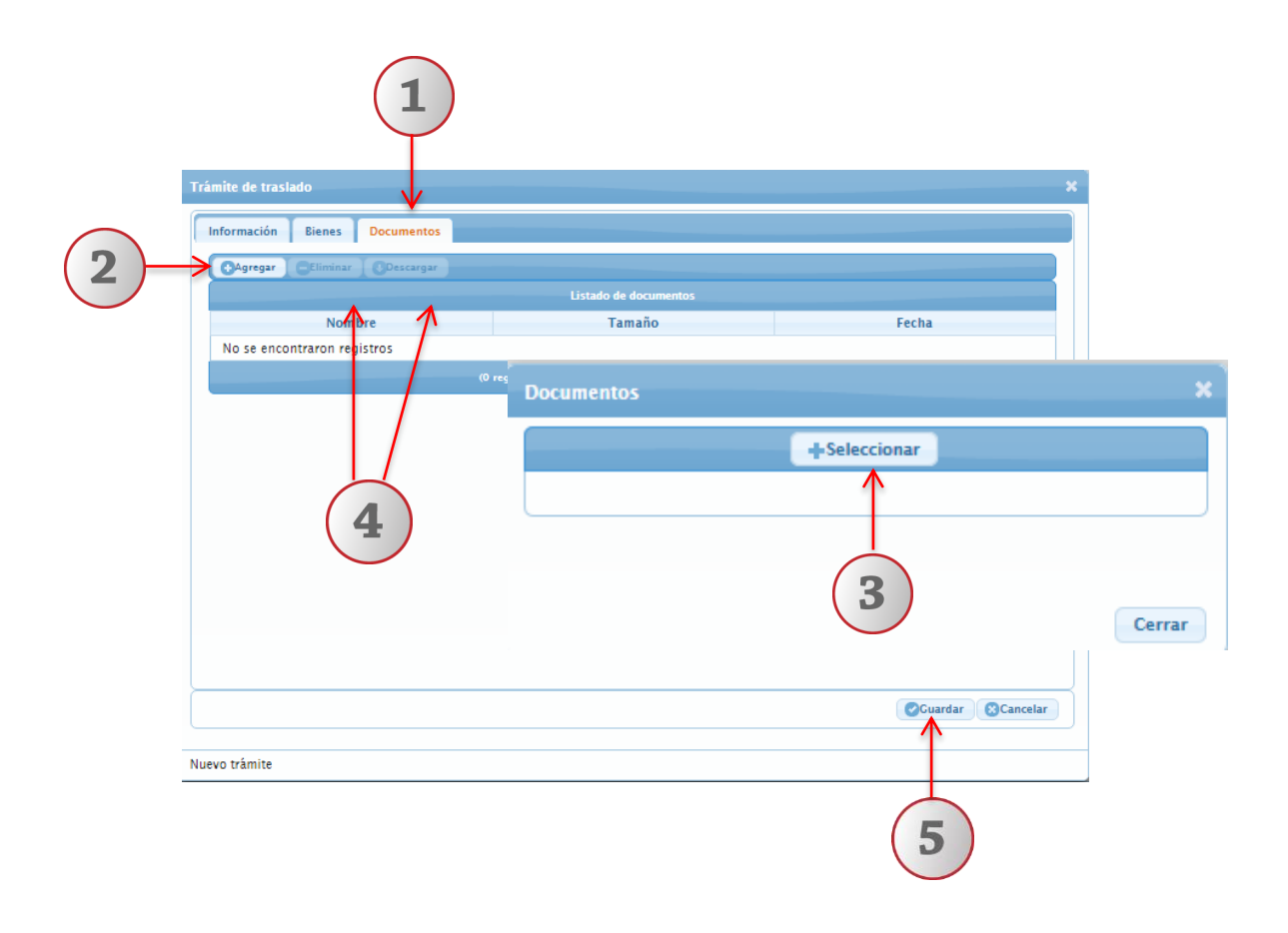

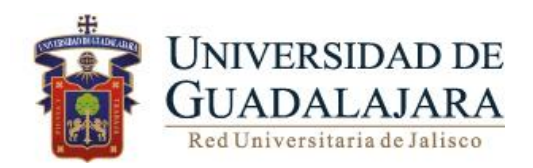

#### **MODIFICAR**

#### **Nota: Este botón se habilitará únicamente en el estatus de Edición.**

Para modificar un trámite realice los siguientes pasos:

- 1. Seleccione el registro que desee modificar
- 2. De clic en Modificar ubicado en la barra de botones
- 3. Realizar las modificaciones pertinentes (Dependencia receptora y Observaciones) y elegir la opción Guardar.

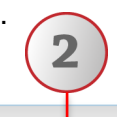

# Trámite de Traslado de Bienes

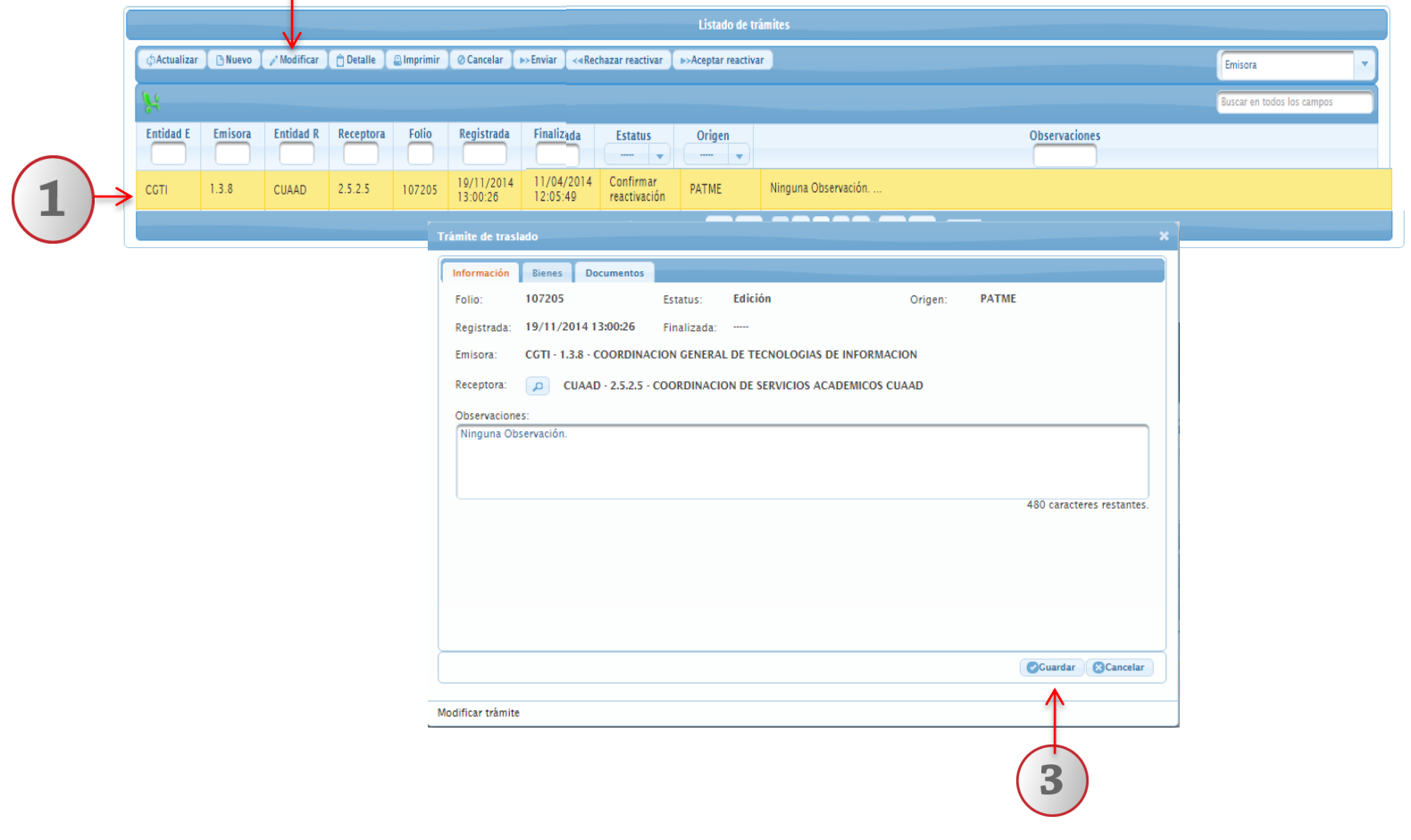

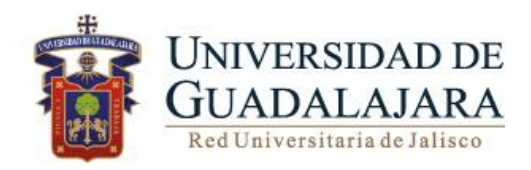

#### **DETALLE**

En este menú podrá consultar el detalle de los bienes registrados con anterioridad, Así como agregar documentos. realizando los siguientes pasos:

- 1. Seleccione el trámite de traslado que deseé consultar
- 2. De clic en **Detalle**
- 3. El sistema le desplegará una pantalla con los datos del trámite

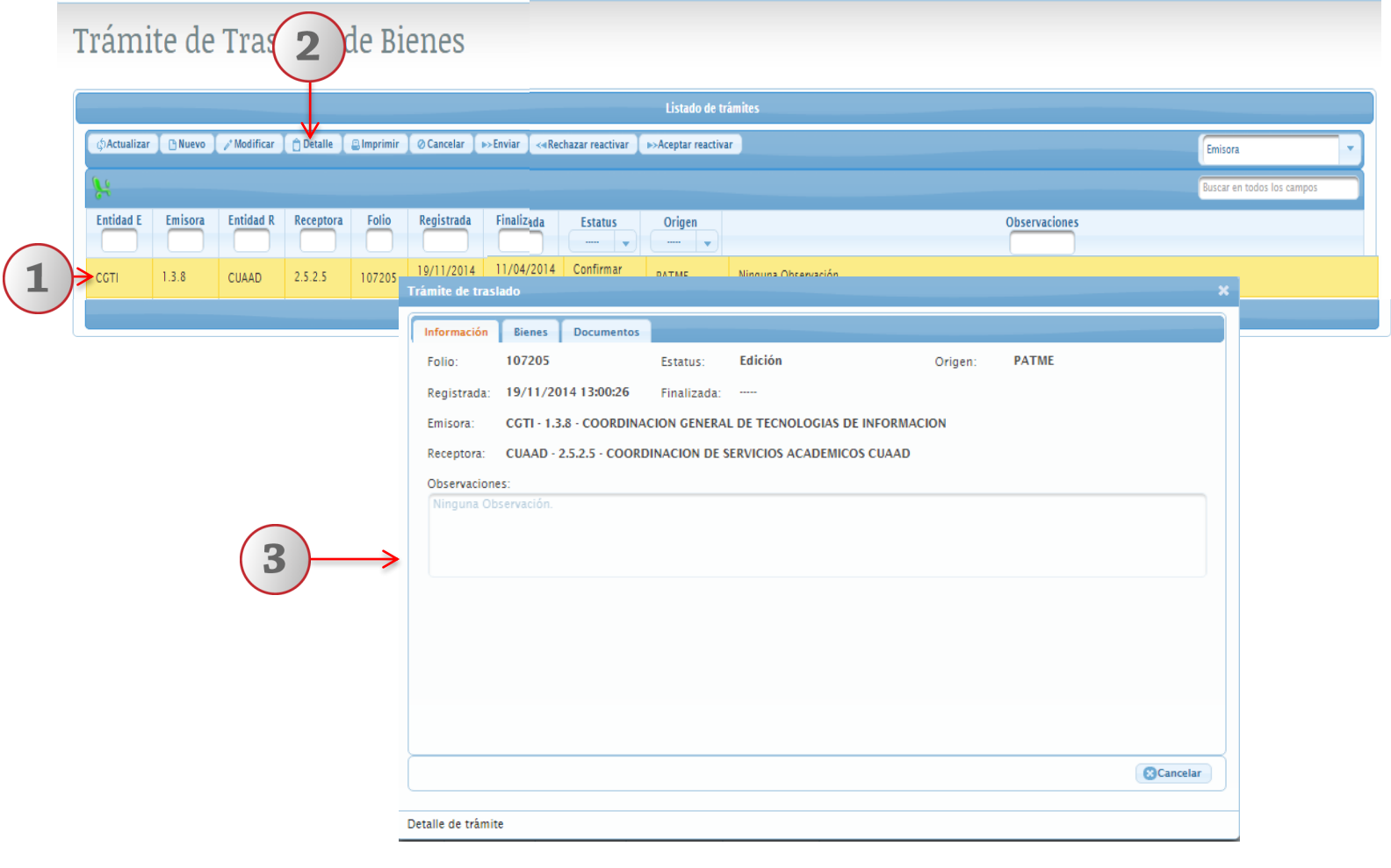

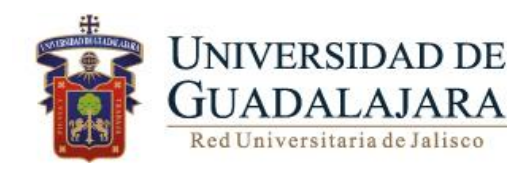

#### **IMPRIMIR**

A través de esta opción, el usuario podrá imprimir el documento materia de su trámite.

Para imprimir deberá realizar los siguientes pasos:

- 1. Seleccione el trámite de traslado que desea imprimir
- 2. De clic en el botón **IMPRIMIR,**
- 3. El sistema le despliegue los datos contenidos en el trámite
- 4. Para imprimir el formato de trámite de traslado de clic en el icono de imprimir

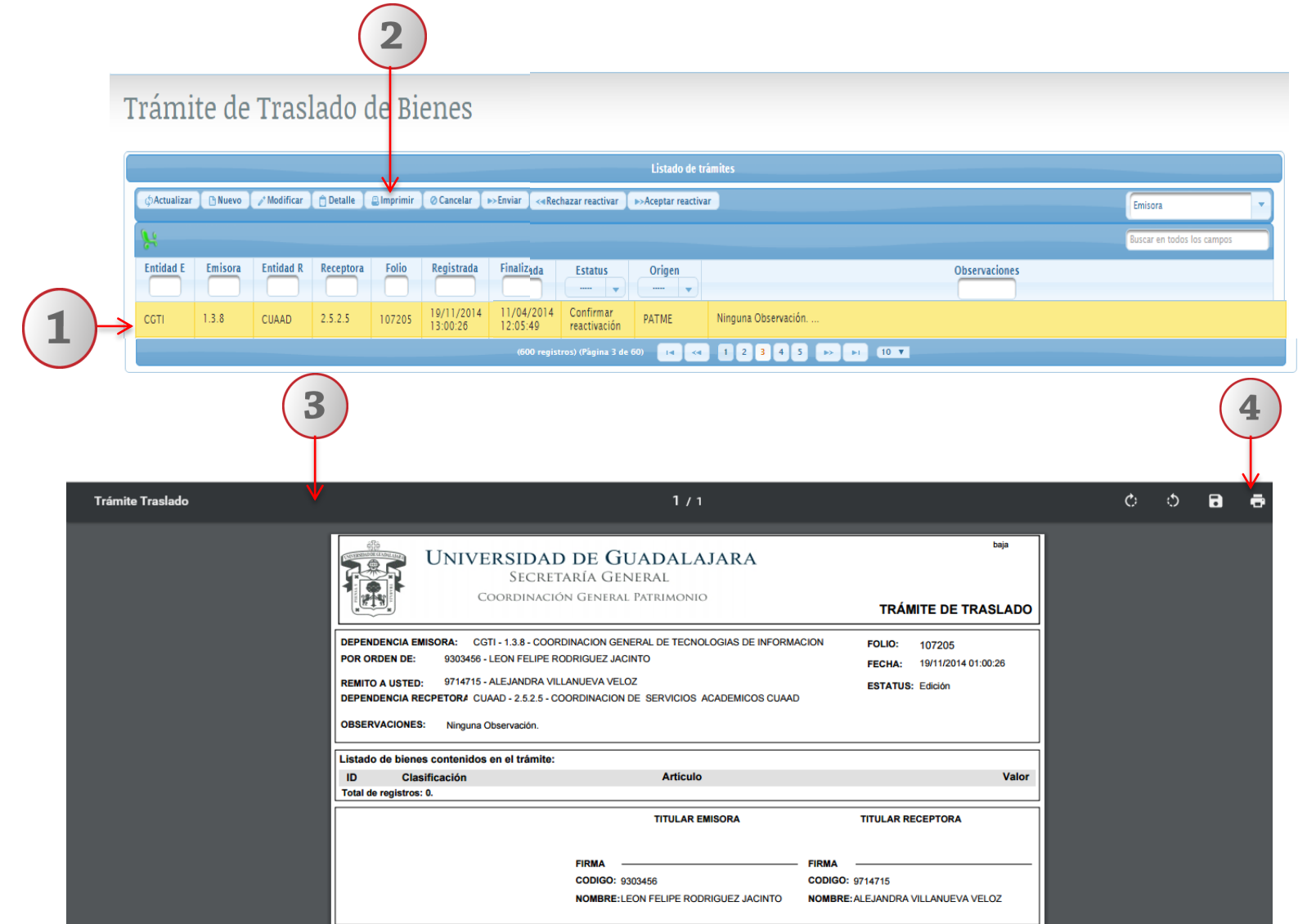

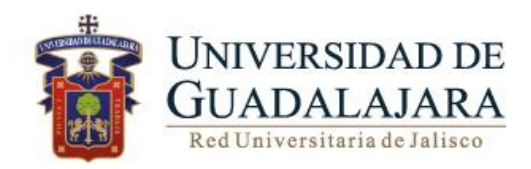

#### **CANCELAR**

#### **Nota: Esta botón se habilitará al seleccionar un registro en estatus de Edición y se deshabilitara al quitar la selección.**

Para cancelar un trámite de traslado deberá realizar los siguientes pasos:

- 1. Seleccione el trámite de alta que deseé cancelar
- 2. De clic en **Cancelar**
- 3. El sistema le desplegará una pantalla con los datos del trámite.
- 4. Verificar los datos y elegir la opción **Guardar**, el estatus del trámite cambiará "Cancelada"

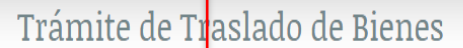

Versión: 1

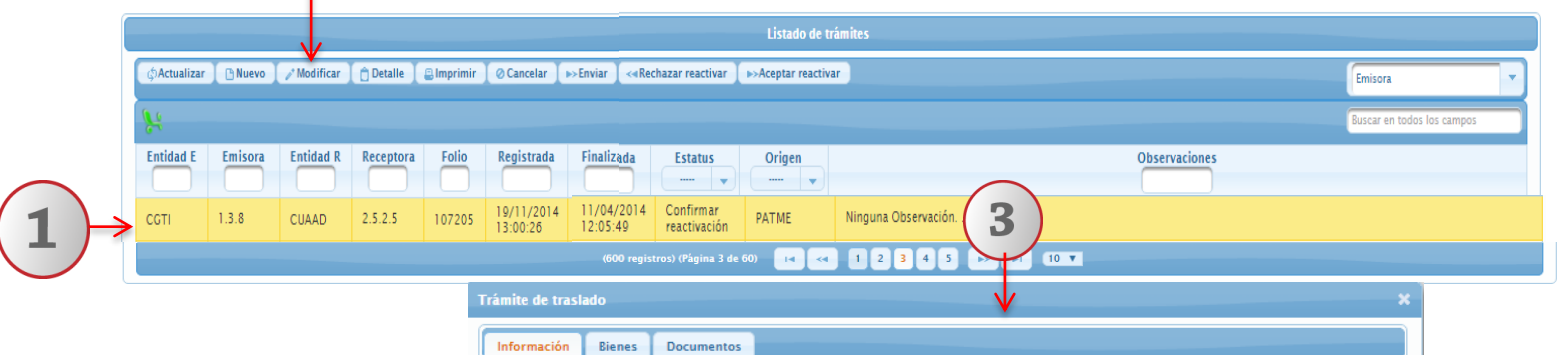

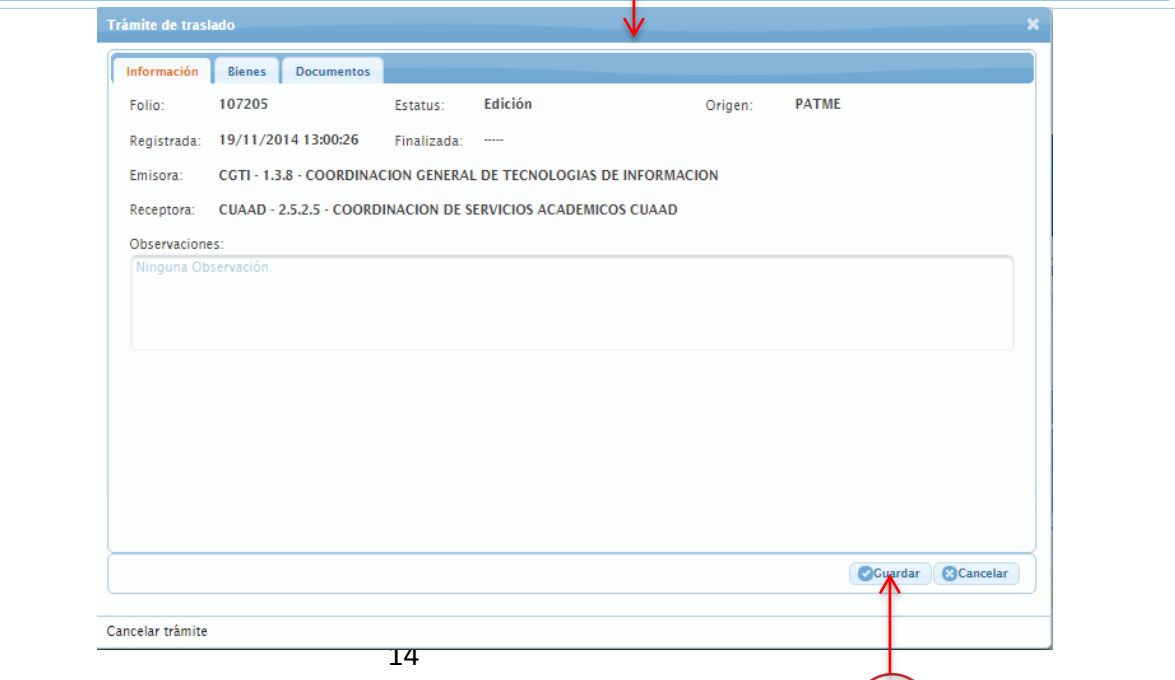

4

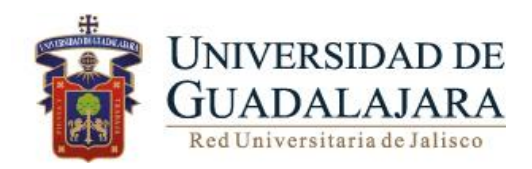

**ENVIAR** 

**Para enviar un trámite de traslado a revisión a la entidad Receptora deberá realizar los siguientes pasos:**

- 1. Seleccione el trámite de traslado en estatus de Edición
- 2. De clic en **Enviar**
- 3. El sistema le desplegará una pantalla con los datos del trámite
- 4. Verificar los datos y elegir la opción **Guardar**, el trámite cambiara al estatus de "En proceso"

Trámite de Traslado de Bienes

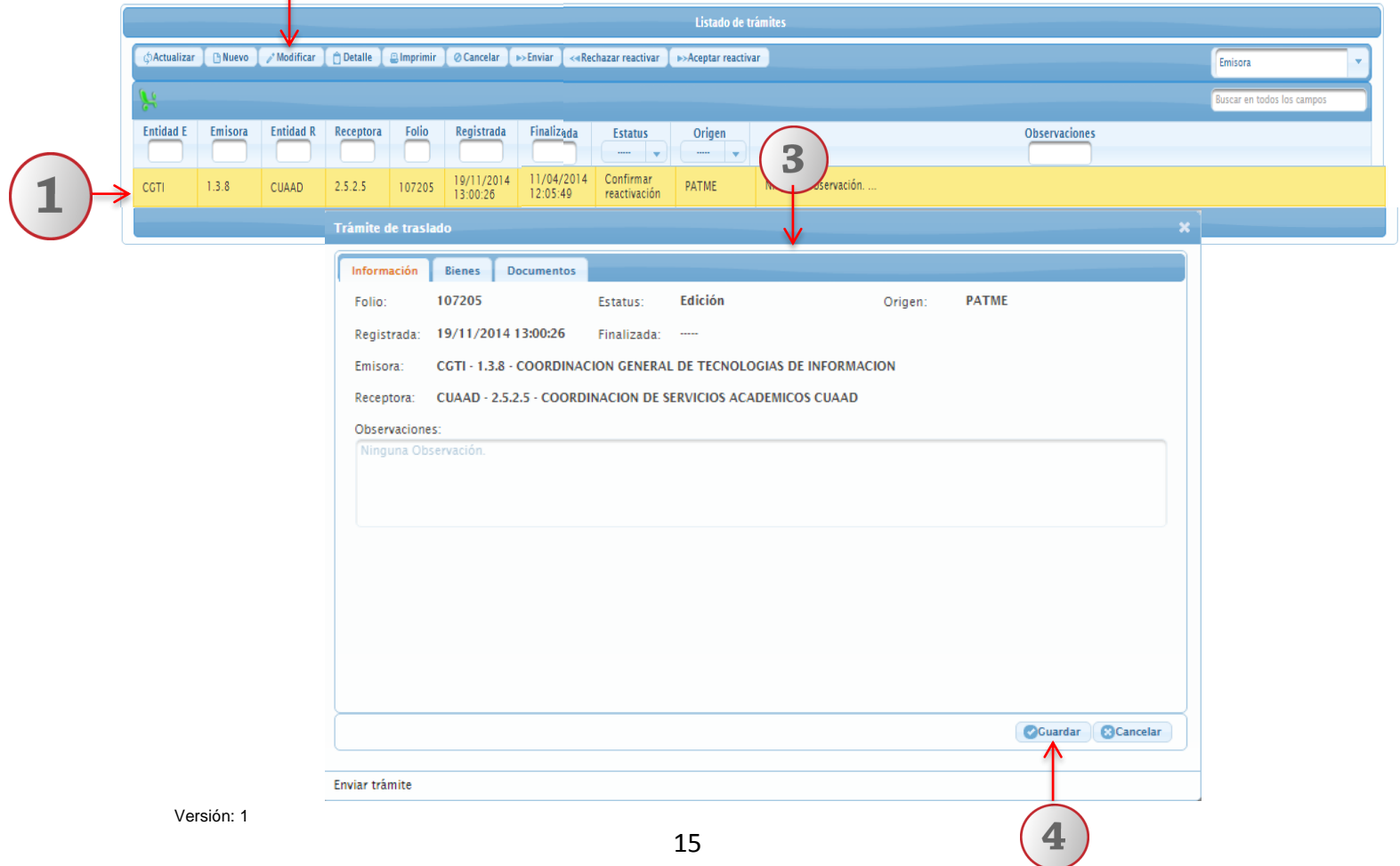

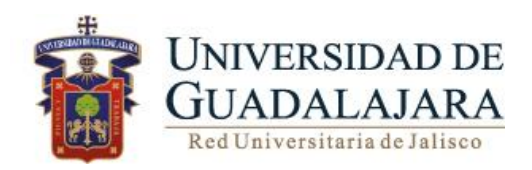

#### **RECHAZAR REACTIVAR**

**Nota: Esta botón se habilitará al seleccionar un registro en estatus de Confirmar reactivación y se deshabilitara al quitar la selección.** 

Para rechazar reactivar un trámite de traslado deberá realizar los siguientes pasos:

- 1. Seleccione el trámite de traslado que deseé Rechazar reactivar
- 2. De clic en **Rechazar reactivar**
- 3. El sistema le desplegará una pantalla con los datos del trámite.
- 4. Verificar los datos y elegir la opción **Guardar**

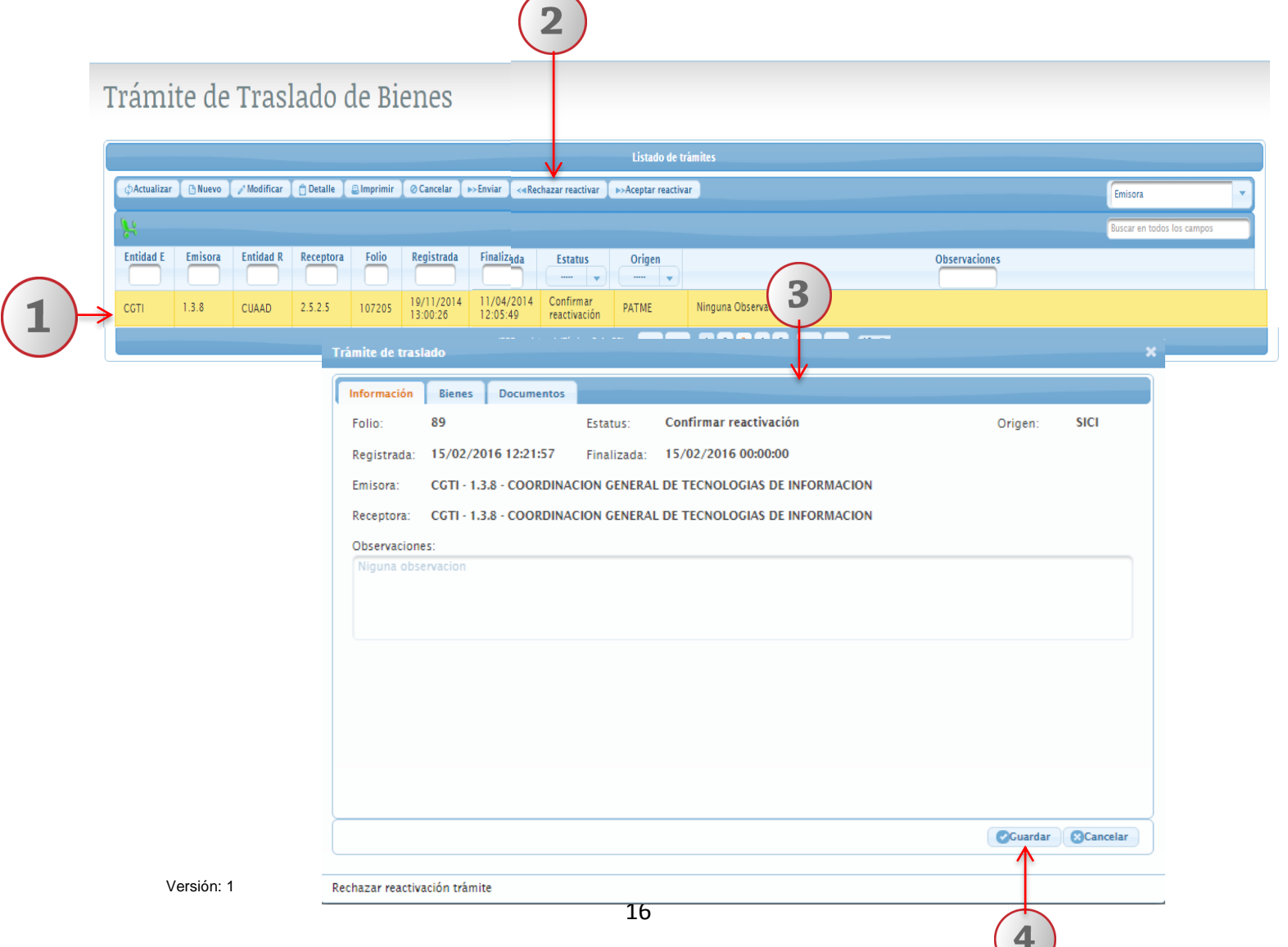

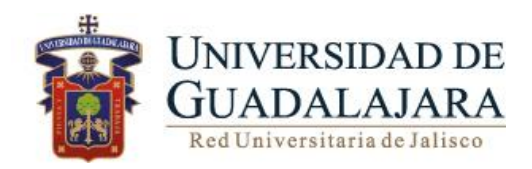

# **ACEPTAR REACTIVAR**

#### **Nota: Esta botón se habilitará al seleccionar un registro en estatus de Confirmar reactivación y se deshabilitará al quitar la selección.**

Para aceptar reactivar un trámite de traslado deberá realizar los siguientes pasos:

 $(n)$ 

- 1. Seleccione el trámite de traslado que deseé Activar reactivar
- 2. De clic en **Aceptar reactivar**
- 3. El sistema le desplegará una pantalla con los datos del trámite.
- 4. Verificar los datos y elegir la opción **Guardar**

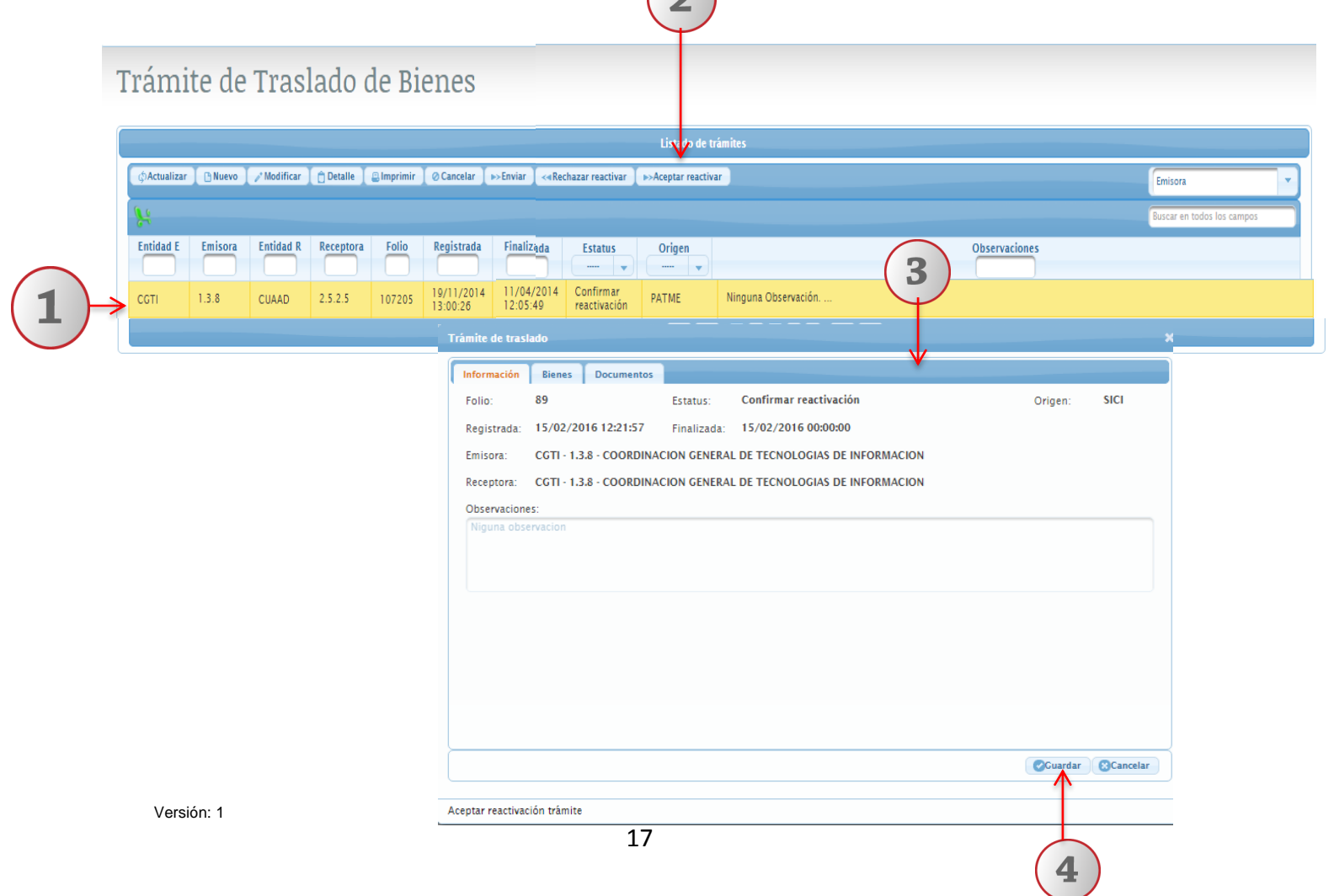

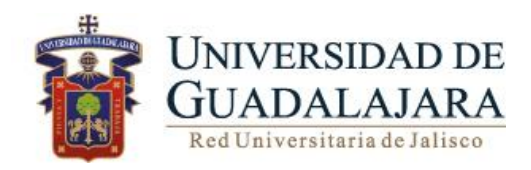

# **PANTALLA PRINCIPAL TRÁMITE DE TRASLADO DE BIENES (RECEPTORA )**

A continuación se detallan las funcionalidades que el sistema le ofrece:

- **Actualizar**
- **Detalle**
- **Imprimir**
- **Rechazar**
- **Aceptar**
- **Reactivar**

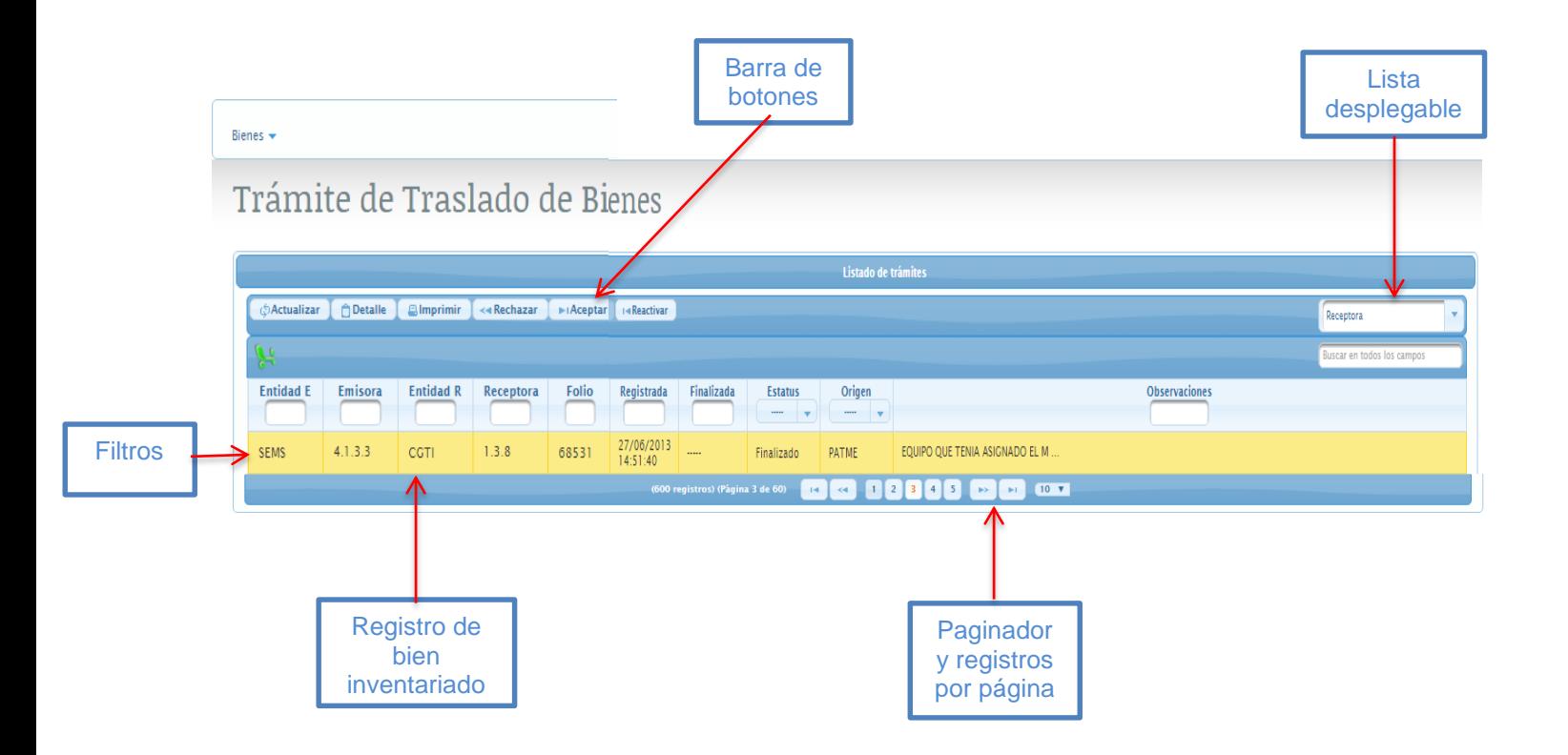

Versión: 1

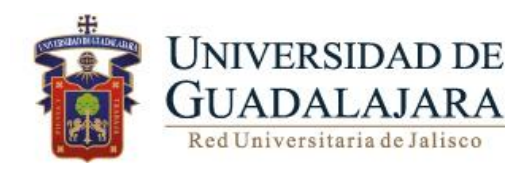

#### **ACTUALIZAR**

1. Para recargar la página, deberá dar clic en **Actualizar** ubicado en la barra de botones.

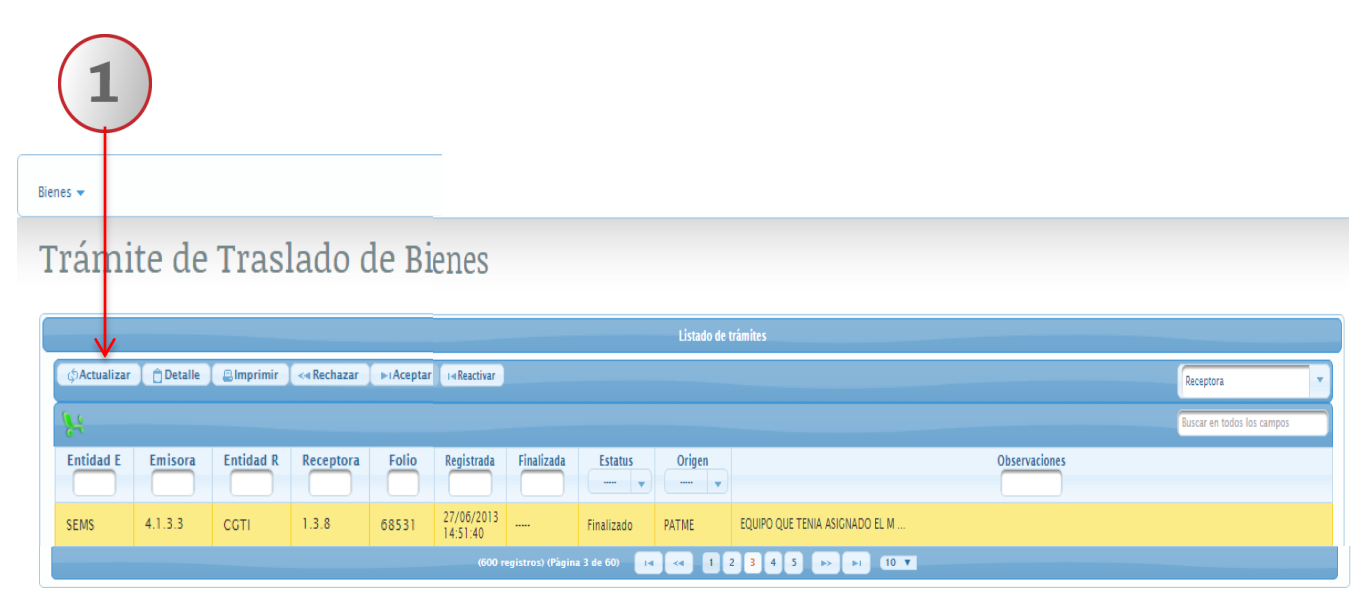

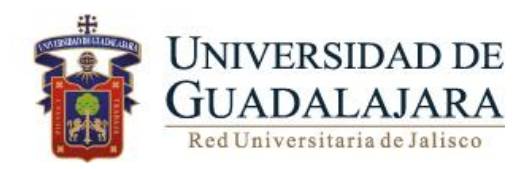

#### **RECHAZAR**

**Nota: Esta botón se habilitará al seleccionar un registro en estatus de En Proceso y se deshabilitará al quitar la selección.**

Para Rechazar deberá realizar los siguientes pasos:

- 1. Seleccione el trámite de traslado que deseé rechazar
- 2. De clic en Rechazar ubicado en la barra de botones
- 3. El sistema le desplegará los datos contenidos en el trámite
- 4. Una vez que rechazo el trámite deberá dar clic en Guardar1

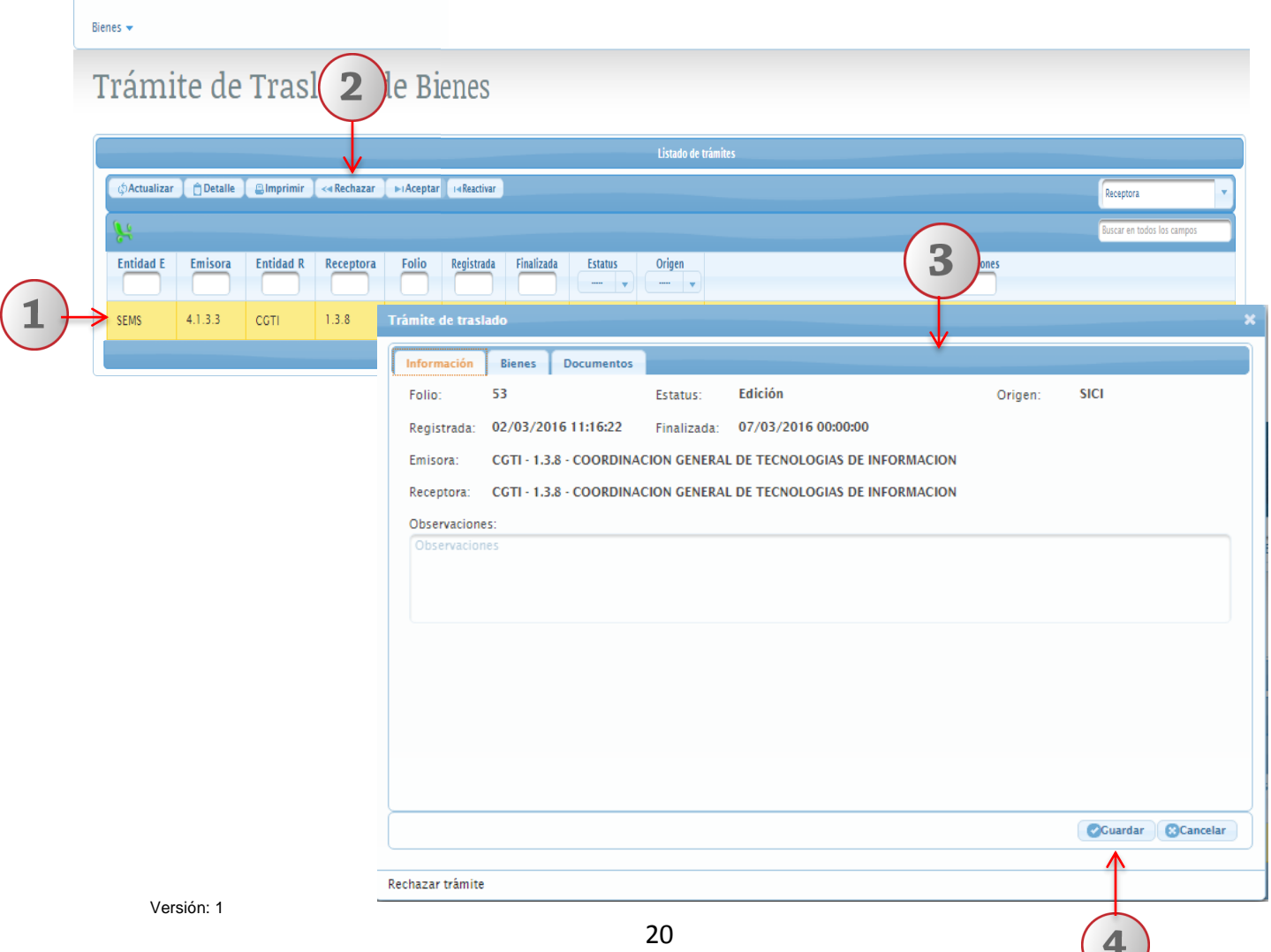

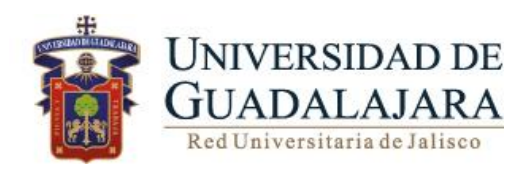

**ACEPTAR** 

#### **Nota: Esta botón se habilitará al seleccionar un registro en estatus de En Proceso y se deshabilitará al quitar la selección.**

Para Rechazar deberá realizar los siguientes pasos:

- 1. Seleccione el trámite de traslado que deseé aceptar
- 2. De clic en Aceptar ubicado en la barra de botones
- 3. El sistema le desplegará los datos contenidos en el trámite
- 4. Una vez que Acepto el bien deberá dar clic en Guardar

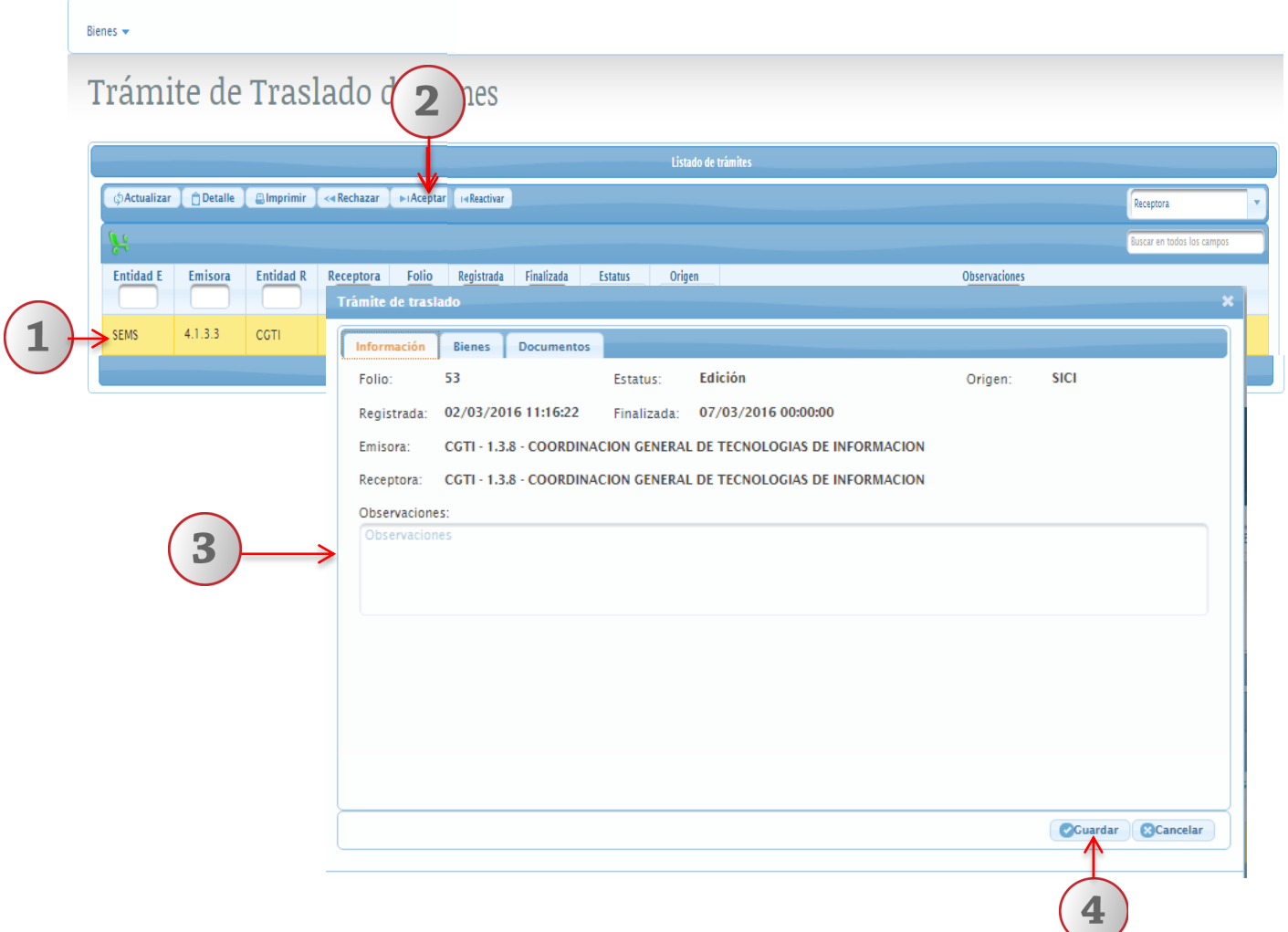

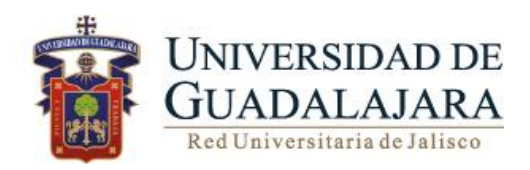

#### **REACTIVAR**

**Nota: Esta botón se habilitará al seleccionar un registro en estatus de Finalizado y se deshabilitará al quitar la selección.**

Para agregar un reactivar un trámite de traslado realice los siguientes pasos:

- 1. De clic en **Reactivar** ubicado en la pestaña de botones
- 2. El sistema le desplegará la siguiente pantalla con cuatro apartados Información, bienes, documentos e historial
- 3. Una vez que verificó los datos del trámite, deberá dar clic en Guardar

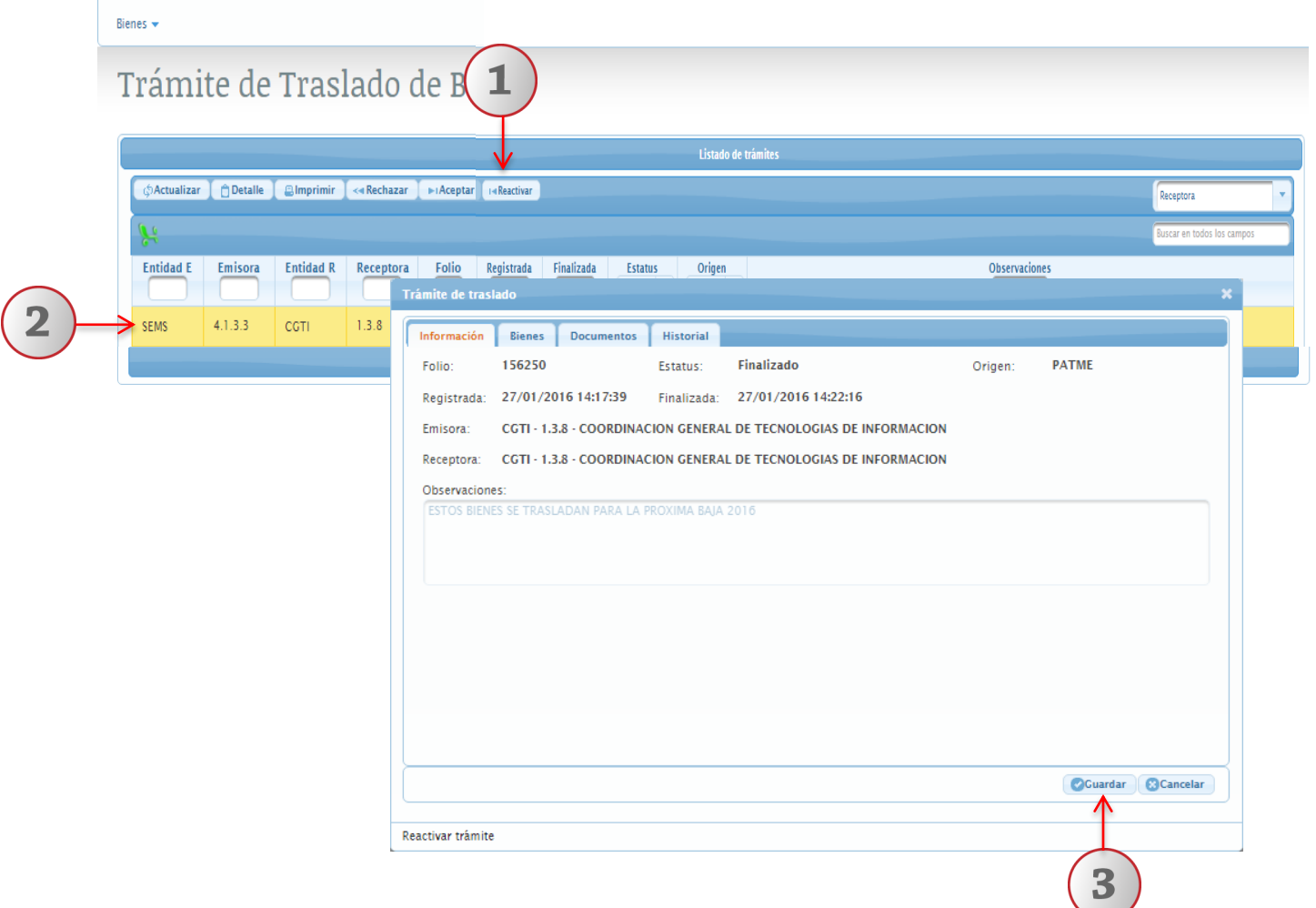

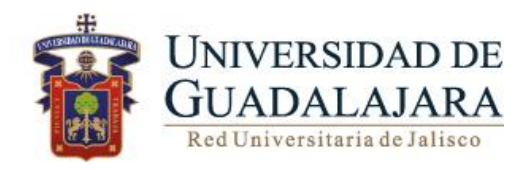

# **Asesoría Consulta**

Para dudas sobre el funcionamiento del Sistema Integral de Control de Inventarios comunicarse a: General de Desarrollo Coordinación; teléfono: 31342200 extensión: 11333 Lunes a Viernes 9:00 a 16:00hrs. sas.patrimonio@redudg.udg.mx http://patrimonio.udg.mx/